# **1 OBJET-DOMAINE D'APPLICATION**

Cette instruction décrit les modalités pour utiliser le serveur de résultats Channel par les correspondants.

# **2 RESPONSABILITÉ**

L'utilisation du serveur résultats Channel est sous la responsabilité du laboratoire.

# **3 DEROULEMENT DE L'ACTIVITÉ**

Il existe 2 moyens d'accéder au serveur de résultat du laboratoire :

- Directement depuis le logiciel de soin du service (cf procédure du service informatique)
- Via l'icône disponible sur l'ordinateur

# **3.1 ACCÈS AU SERVEUR DE RÉSULTAT**

### **3.1.1 Via le logiciel de soin**

C'est l'accès principal pour les services de soin.

Depuis le logiciel de soin du service, choisir un patient puis cliquer sur l'icône permettant l'accès aux résultats. Une fenêtre internet s'ouvre directement sur les derniers résultats du patient (cf procédure institutionnelle fournie par l'informatique).

### **3.1.2 Via l'icône disponible sur le bureau**

Double cliquer sur l'icône sur le bureau du PC. La page suivante internet s'ouvre :

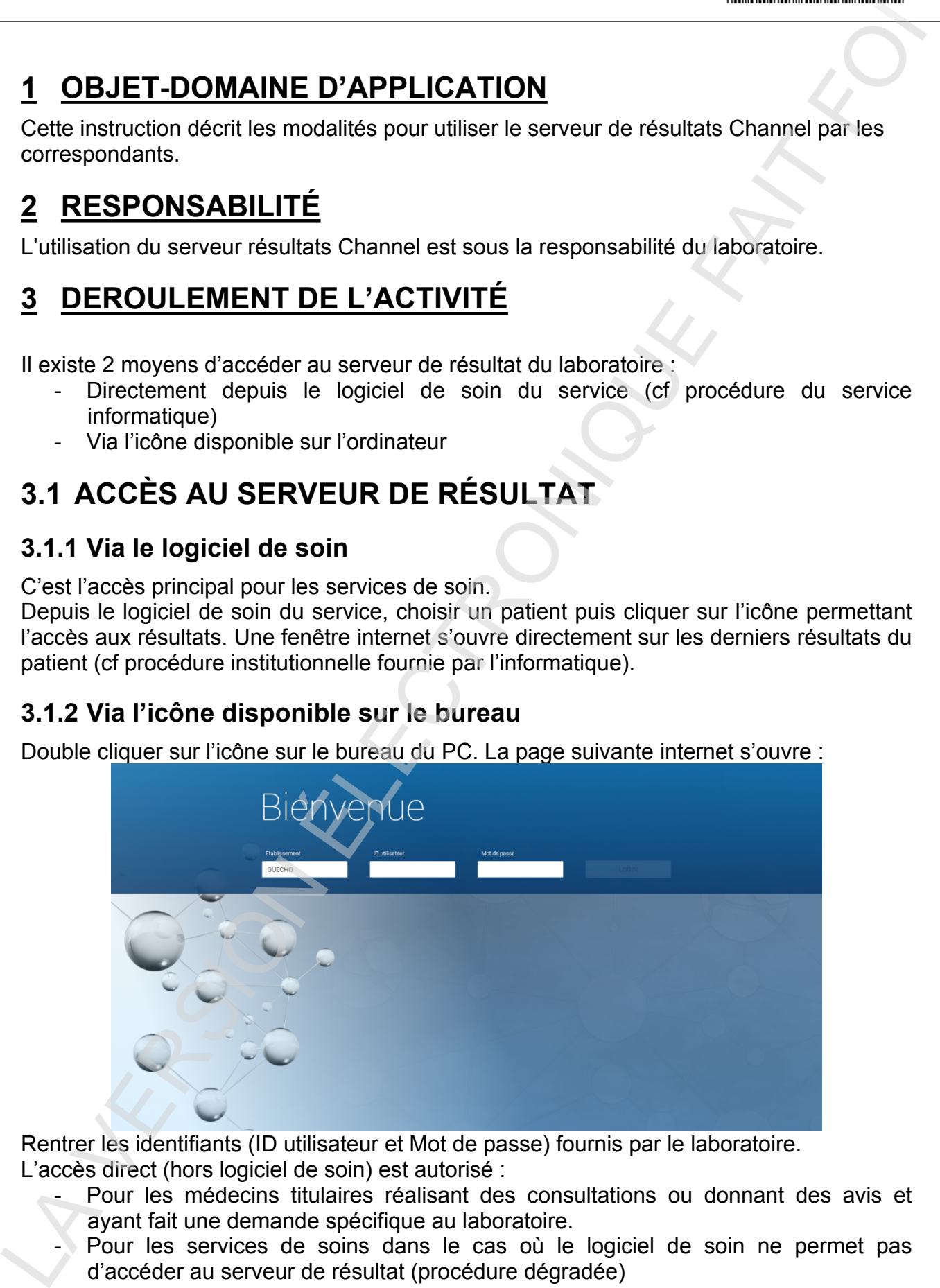

Rentrer les identifiants (ID utilisateur et Mot de passe) fournis par le laboratoire. L'accès direct (hors logiciel de soin) est autorisé :

- Pour les médecins titulaires réalisant des consultations ou donnant des avis et ayant fait une demande spécifique au laboratoire.
- Pour les services de soins dans le cas où le logiciel de soin ne permet pas d'accéder au serveur de résultat (procédure dégradée)

A noter :

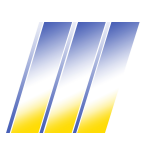

**Centre hospitalier de Guéret** Laboratoire de biologie médicale

**Consultation des résultats via Channel**

- Les droits de visualisation des résultats via un *usage direct* de Molis Channel sont *restreints* et ne permettent pas de visualiser l'ensemble des résultats disponibles pour le patient (contrairement à l'accès via le DPI).
- Si aucune icône n'est disponible sur le bureau du PC, il est possible de copier l'adresse ci-dessous dans une barre de recherche internet :

http://molisapp16:8020/?Customer=GUECHO

## **3.2 UTILISATION CHANNEL**

### **3.2.1 Ecran Consulter les Résultats**

C'est l'écran d'accès par défaut via l'accès par le logiciel de soin. Il permet de visualiser les résultats du patient sélectionné.

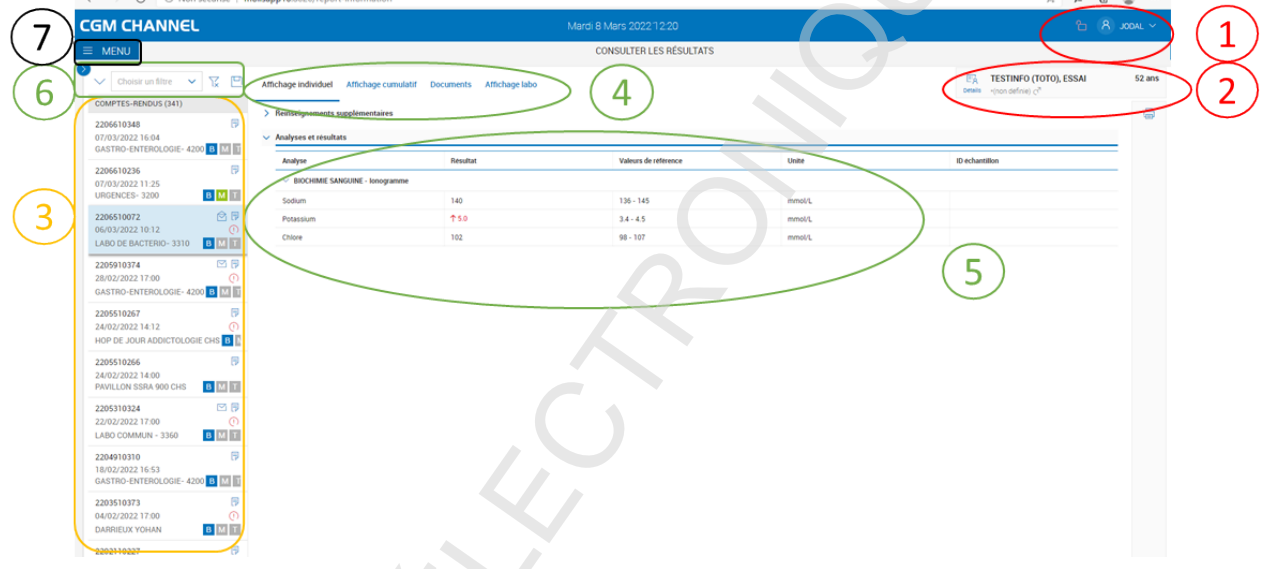

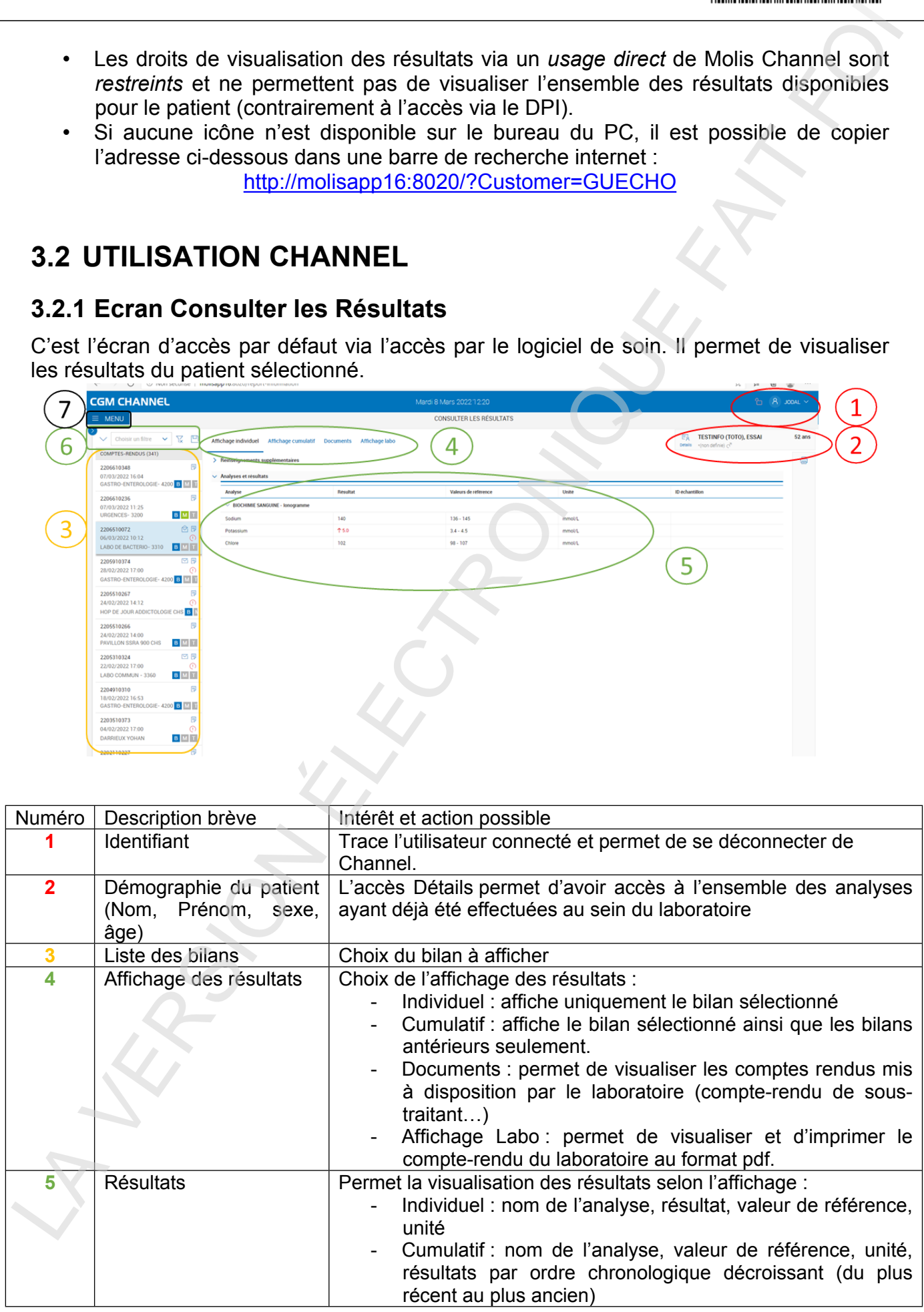

**Rédigé par Yohan DARRIEUX Page 2/5**

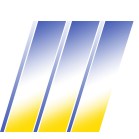

**Centre hospitalier de Guéret** Laboratoire de biologie médicale

**Consultation des résultats via Channel**

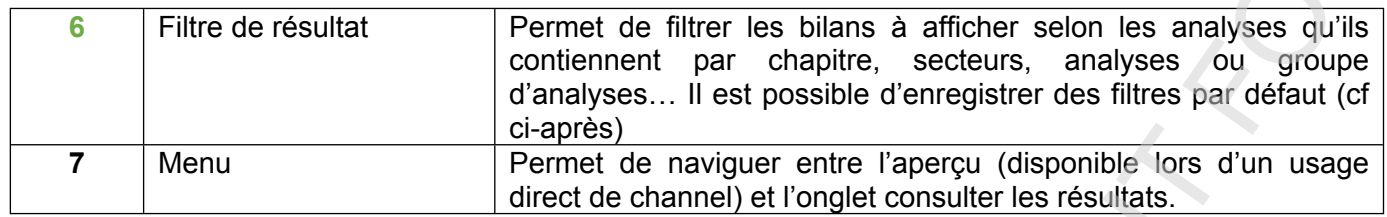

#### **Filtre de résultat (6) :**

Pour un patient donnée, il est possible de filtrer les bilans selon différents critères. Pour filtrer les demandes :

- Déplier les options de filtre si ce n'est pas déjà fait **(1)**.
- Choisir les critères de sélection **(2)**.
- Pour enregistrer le filtre (réutilisation du filtre lors d'une connexion ultérieure) cliquer sur **(3)**. Il pourra être retrouvé dans Choisir un filtre **(4)**.
- Pour réinitialiser l'affichage, cliquer sur **(5)**.

Filtres disponibles : Chapitres de CR, Secteurs / Disciplines, Analyses / Groupes d'analyses.

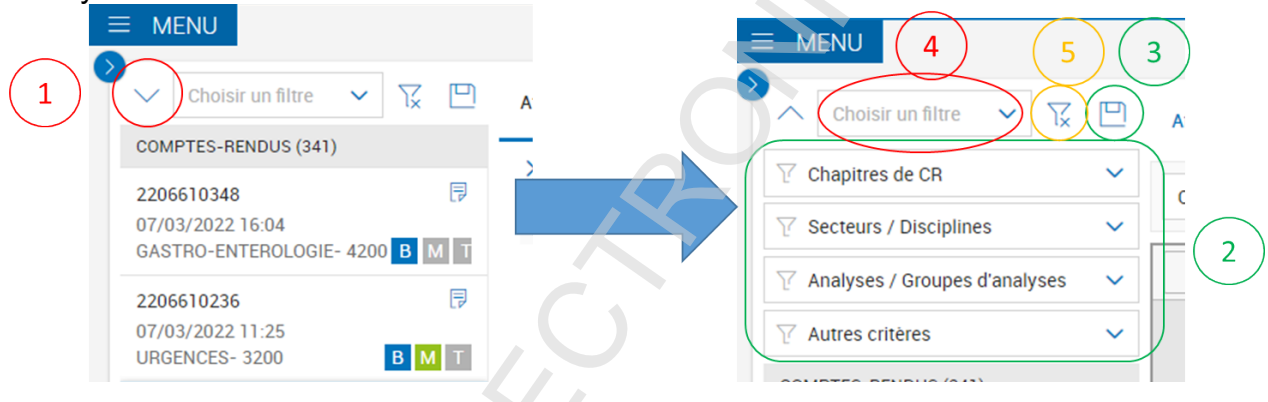

### **3.2.2 Ecran Aperçu**

L'écran aperçu n'est disponible que via *l'accès direct* (non disponible via le DPI). C'est l'écran par défaut lors de la connexion via l'accès direct. Pour accéder aux résultats patients il faut aller dans Menu, Consulter les Résultats **(1)**.

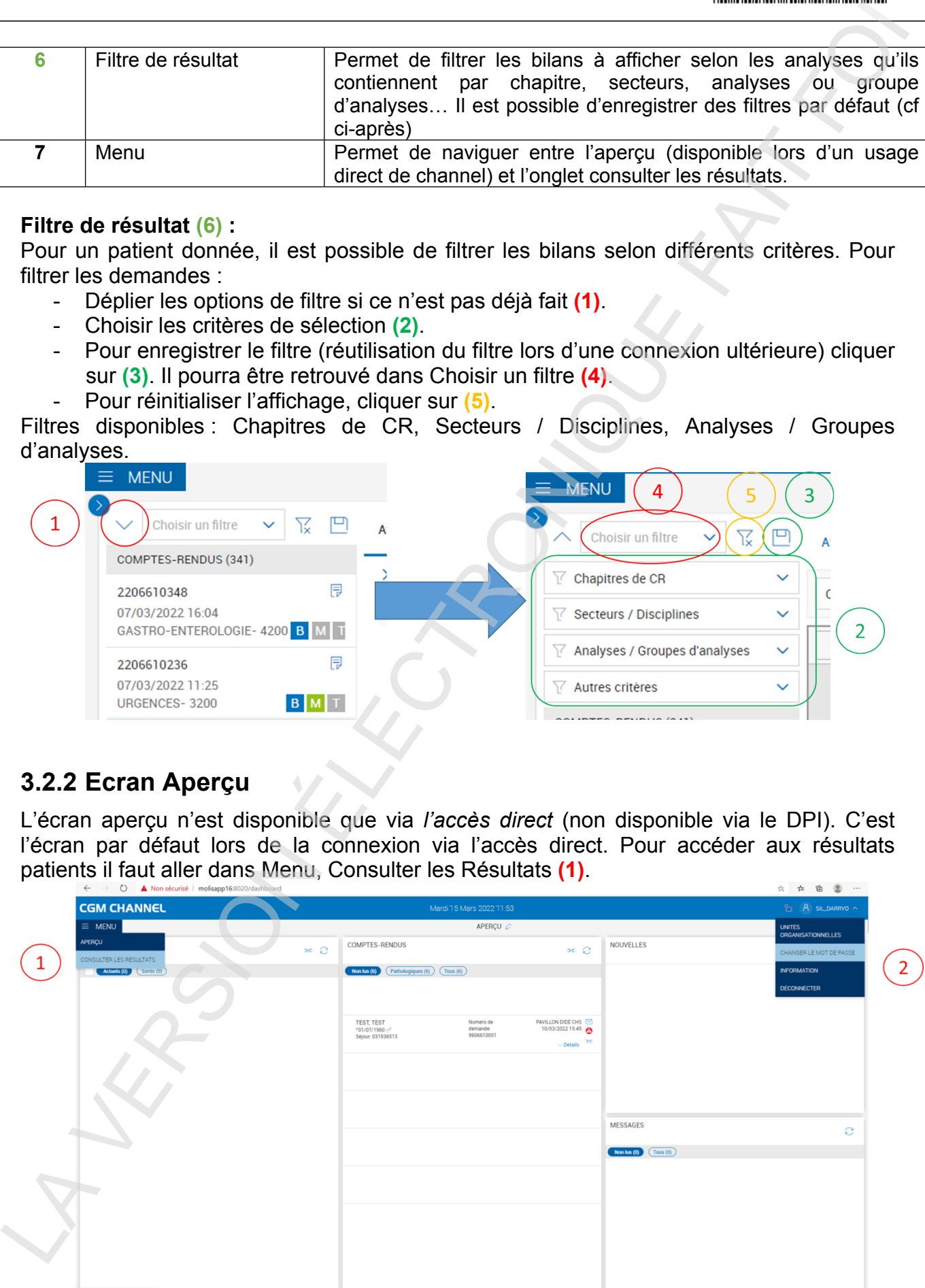

Pour comptes nominatifs il est possible de changer le mot de passe en allant cliquer sur **Rédigé par l'OGILA ET « Change 2/5 Page 3/5 Page 3/5 Page 3/5** 

**Centre hospitalier de Guéret** Laboratoire de biologie médicale

**Consultation des résultats via Channel**

**INF-IN-IN-026** Version : 2 Applicable le : 04-10-2022

### **3.2.3 Rechercher un patient**

La fonctionnalité n'est disponible que via l'usage direct. Dans l'onglet Consulter les résultats, taper le nom du patient dans la barre de recherche. Pour visualiser les résultats, sélectionner le patient concerné pour

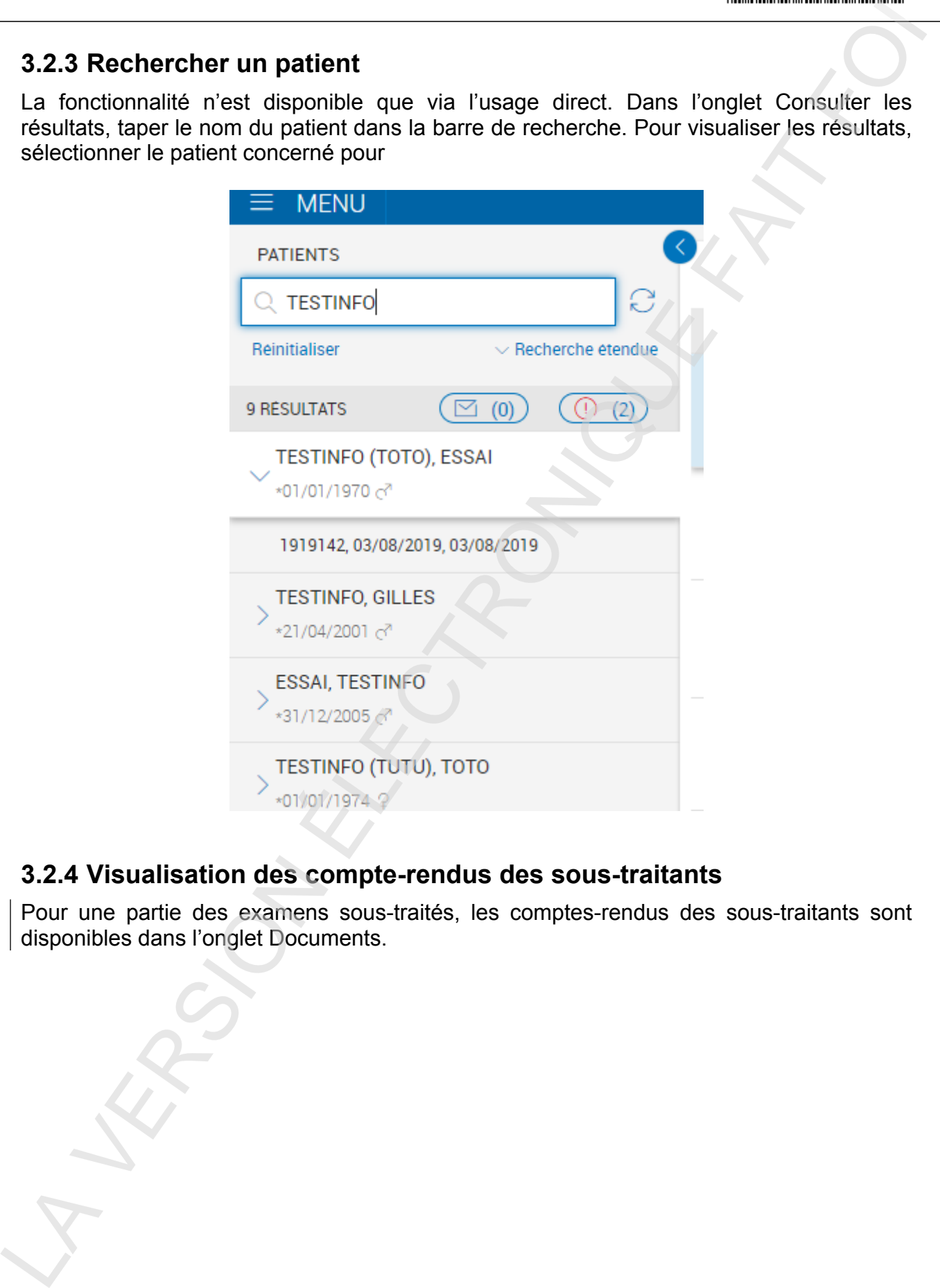

#### **3.2.4 Visualisation des compte-rendus des sous-traitants**

Pour une partie des examens sous-traités, les comptes-rendus des sous-traitants sont disponibles dans l'onglet Documents.

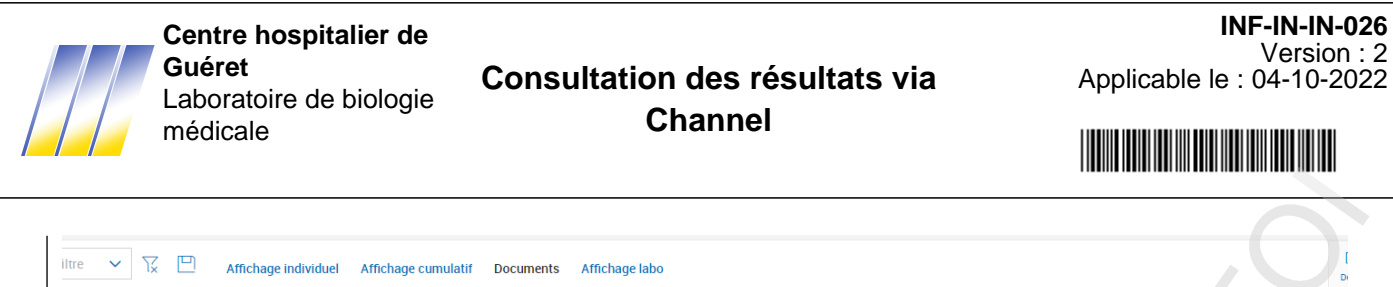

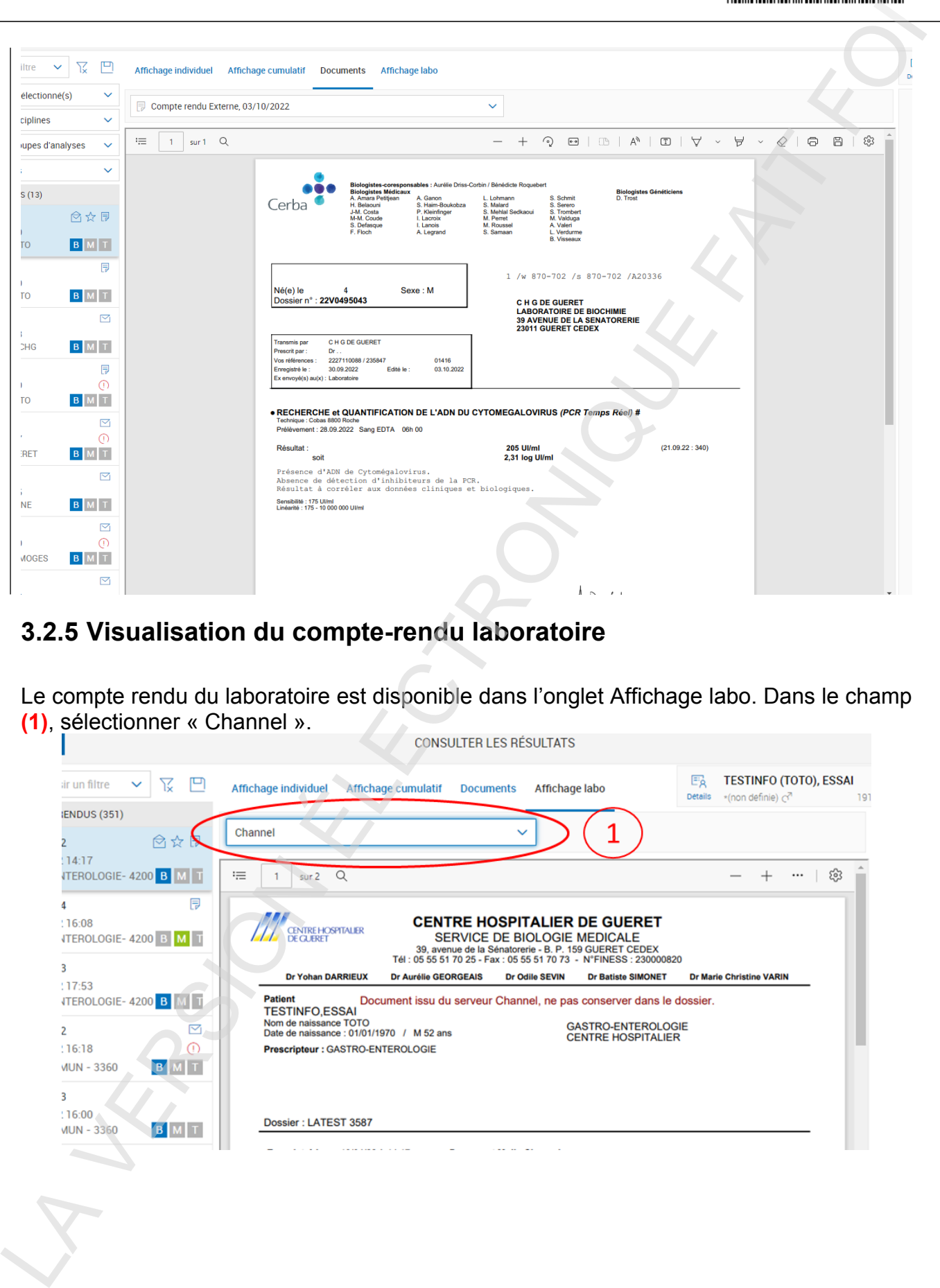

#### **3.2.5 Visualisation du compte-rendu laboratoire**

Le compte rendu du laboratoire est disponible dans l'onglet Affichage labo. Dans le champ

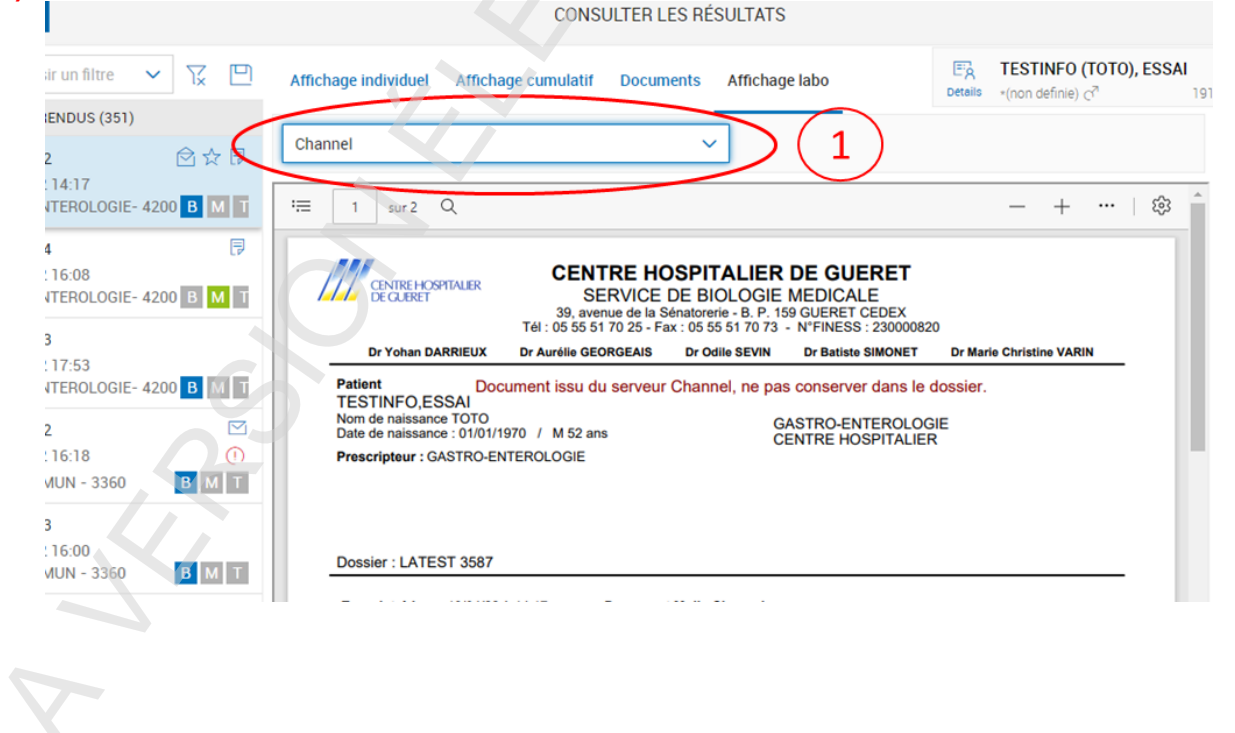